CMU EMS 60210 Spring 2021

# Bitsy Game Maker

~ a little editor for little games or worlds ~ by Adam Le Doux.

# Inspiration

1/5

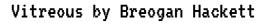

boaheck.itch.io/vitreous

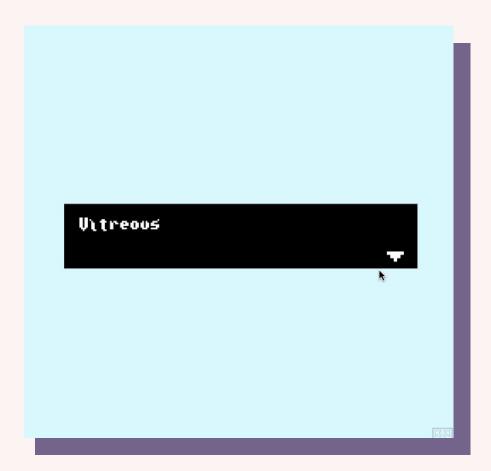

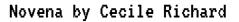

haraiva.itch.io/novena

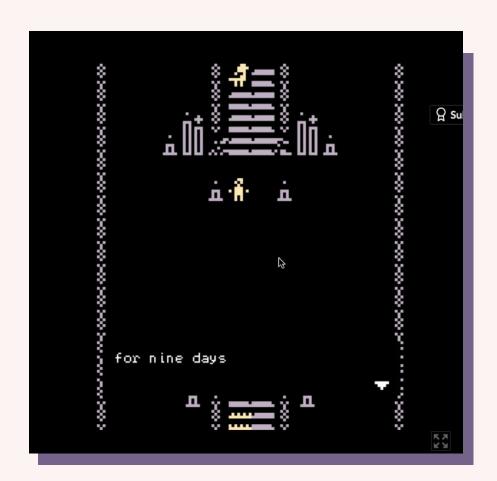

Four Corners by ACGodliman

acgodliman.itch.io/four-corners

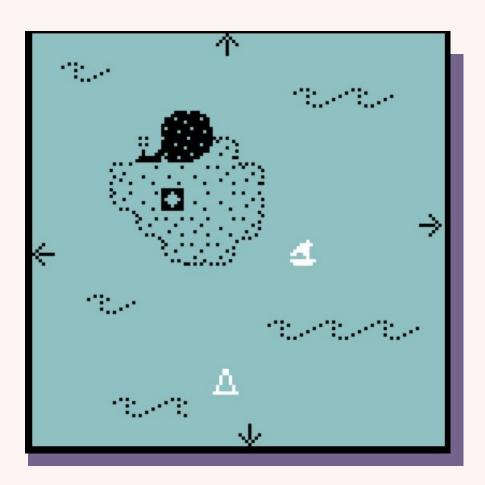

Trevor Found His Shovel by AYolland ayolland.itch.io/trevor

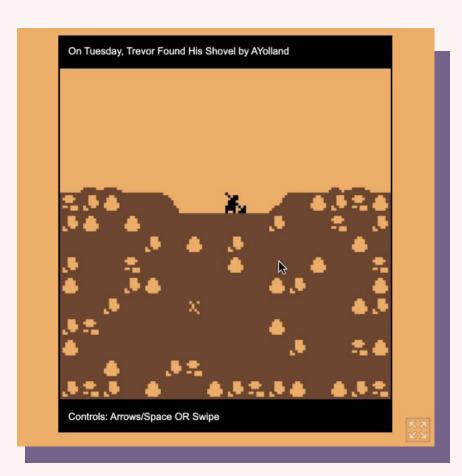

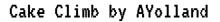

ayolland.itch.io/cake-climb

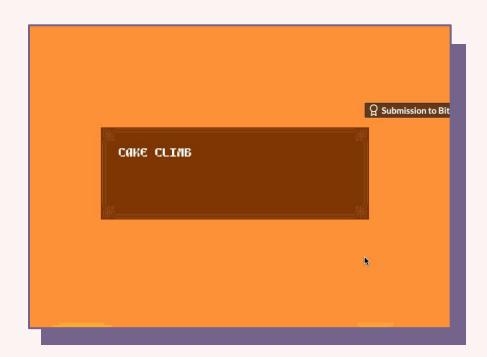

More inspiration

itch.io/c/201121/bitsy-faves-pt1-20172018

# How to use Bitsy

2/5

# **Acknowledgement**

The language in these tutorial slides is adapted from <u>this tutorial</u> and <u>this one</u> too.

Thank you Claire Morewood and Cecile Richards!

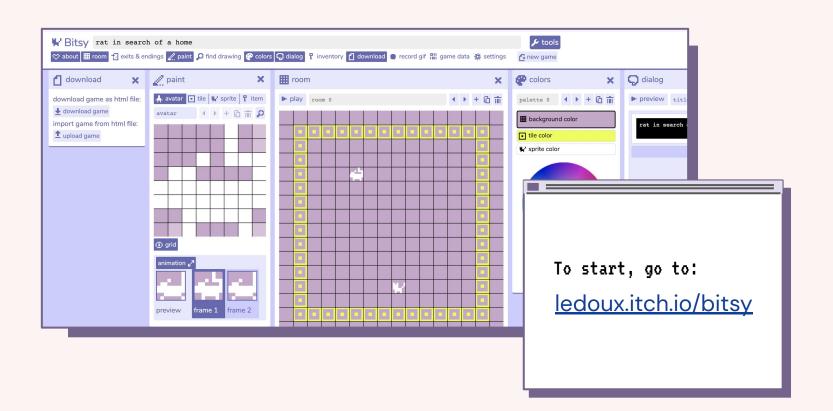

# The main elements of the game are:

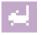

An avatar - your playable character. They can walk around with the arrow keys.

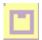

Tiles - non-interactive scenery, which can be set as walls that you can't walk through

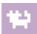

Sprites - interactive scenery and non-player characters that can have dialogue

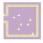

**Rooms** - a place in your game. You can make multiple rooms that you connect using exits.

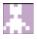

**Items** - sprites that you can pick up. You can assign variables to your items if you want.

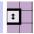

**Ending** – an exit that ends the game. You can have multiple endings.

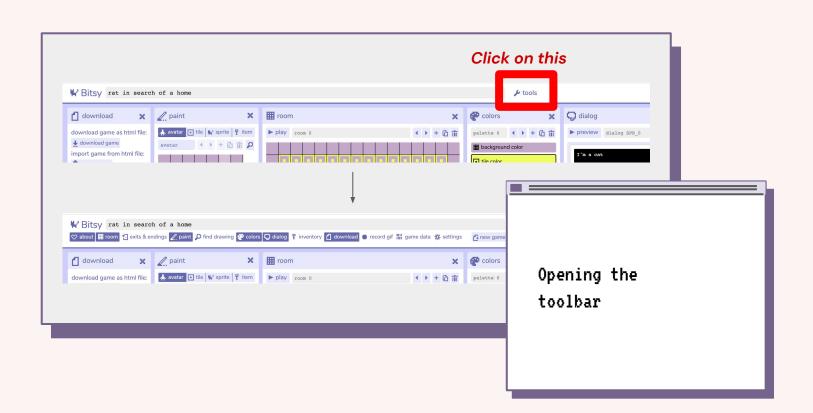

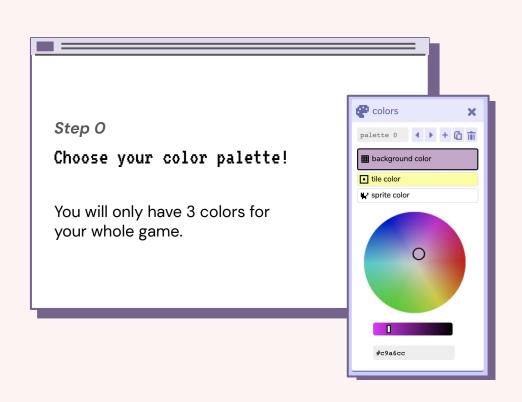

# Make your avatar

With the Avatar section of the paint tool, you can edit the default character by clicking each square to toggle it on and off.

Now click on "animation", and you can make a 2-frame Bitsy animation to animate your avatar.

"i generally roughly plan out my rooms on paper, then create them, adding placeholder tiles where i want my walls and exits to be. there are some bitsy pieces that take place only in one room, but you can add as many rooms as you want, so you can go wild with them as well" - Cecile Richards

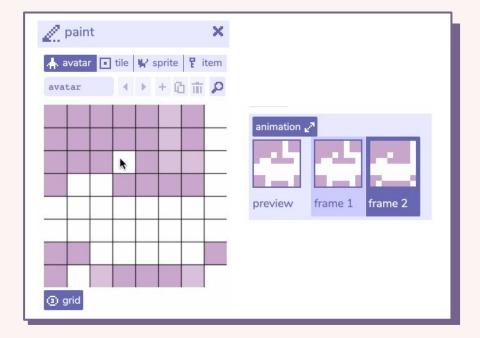

#### Make tiles

Tiles make up the most of your game scenery. They can be animated or not, and you can toggle the "wall" button to make your tile impassable, which means your avatar can't go through it.

You can make as many tiles as you want.

Place your tiles in your room by clicking on the square you want them to show up in. Click and drag if you want to place a tile multiple times quickly.

"don't forget to name your tiles and sprites! it's helpful when you end up having a lot of them and you can easily search them using the find button." - Cecile Richards

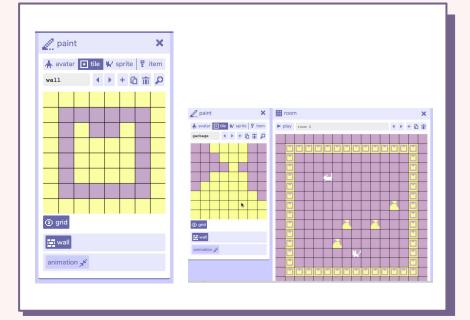

### Make sprites

Sprites are interactive objects. When you go near them, you'll see dialog and can trigger certain events (more on that later).

You can only have one version of a non-item sprite in a game, so if you want multiples of the same sprite, you have to duplicate them.

When editing sprites, you can give them dialogue to say when your player character walks to them. This is the core game mechanic. "dialog is usually one of the last things i add to my game. what i do is write down all of my dialog in a text editor and then copy/paste and edit that dialog in bitsy for each of my sprites." - Cecile Richards

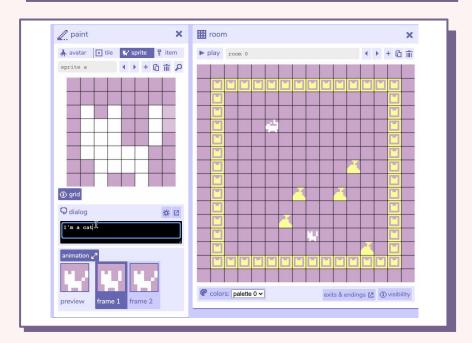

### Items and inventory

Items are sprites that you can place multiple of, and "collect." They get added to your inventory, and you can use this information to control the dialogue in the game (more on that later).

Similar to sprites, you can also trigger dialogue when you collect items.

"exits are commonly used as doors between rooms, but i've seen them being used to make animations, show the passing of time, or making sprites appear out of nowhere."

- Cecile Richards

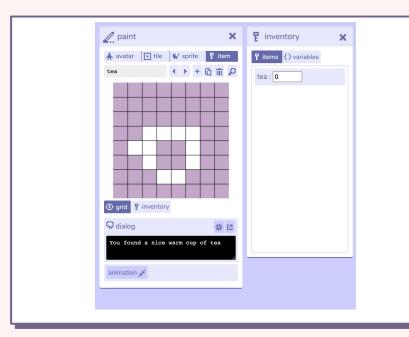

### Exits and endings

Exits help you move between rooms. Endings can be placed to "end" the game.

To make an exit, open the exits panel, and click the place new exit button.

#### Considerations:

- It's important to keep continuity in mind.
  For example, it makes sense for the character to exit at the right-side and enter a new room from its left side.
- Make it obvious where the exits are.

"exits are commonly used as doors between rooms, but i've seen them being used to make animations, show the passing of time, or making sprites appear out of nowhere."

- Cecile Richards

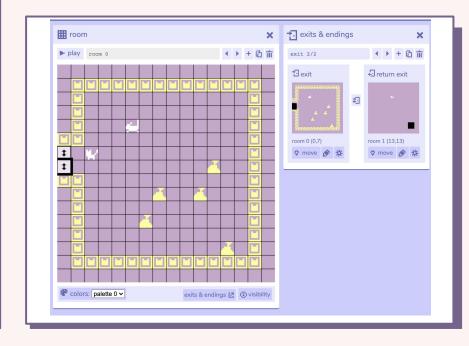

# Advanced Features

3/5

#### Variables

- ★ You can define a variable from the 'inventory' window of the Bitsy editor.
- ★ Very similar to items except they're "invisible," which means that picking up items will increment the item count in Bitsy while variables can only be changed behind the scenes using dialog actions.
- ★ Variables can be used and changed from the dialog window of the Bitsy editor.

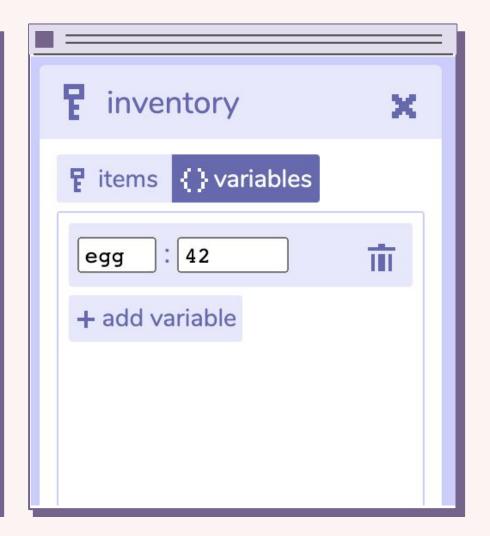

# Advanced dialog

'{}' in Bitsy dialog represent a code block. Bitsy knows that when it encounters an open curly brace, that means that everything between that and the corresponding close curly brace are code it needs to process, rather than simply text it needs to display.

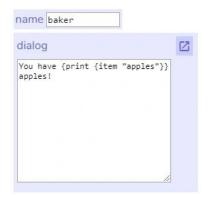

Inventory can be used in the dialogue like this!

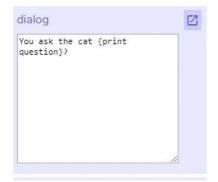

Variables can be used in the dialogue like this!

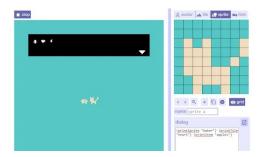

You can also print sprites as part of dialogue.

## Advanced dialog pt 2.

In the dialog editing box, you will see that once the dialog is triggered, you can chain several actions.

Some of the possible actions are:

- Conditional dialogue (have different dialog based on variables or inventory)
- Changing variables and item counts
- Teleport the user or trigger an ending

Play around with the different possibilities in your game! <u>This is a good resource</u> for learning about dialog.

These are all of the dialog action categories

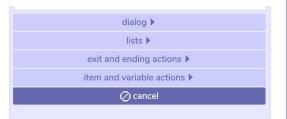

Within the item and variable category, you can modify item and variable values.

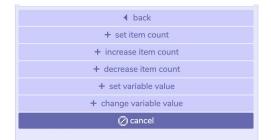

You can also have a list of dialog that can be shown in different ways (shuffled, conditional, in order).

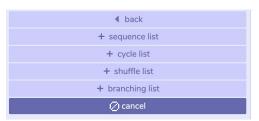

# Advanced dialogue pt 3.

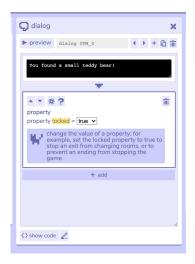

You can lock the player in a room until they see a certain dialogue after picking up an item.

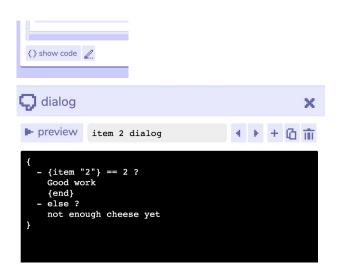

You can nest the dialog so that it ends the game or does another action in a branching dialog, but it's a bit tricky in the GUI so I suggest hitting "show code" to do that.

## Adding sound

Use <u>candle.itch.io/bitsy-audio</u>

If you wish to add a single background track to this game, this tool makes it SUPER easy. Once you download the game file (which is one single HTML file) from Bitsy, you can go to this link and upload that file, along with an audio track. It will generate a ZIP file which you will use instead of the original HTML file when uploading it to itch.io.

You can also have more complex sound that's triggered by certain actions, but that's more difficult. Check it out here.

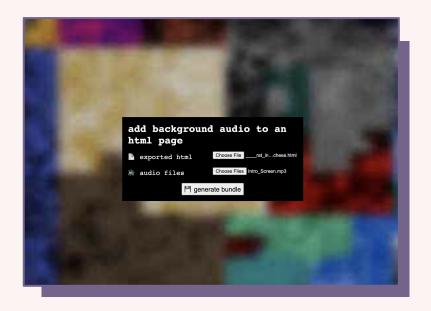

# Downloading and uploading to itch.io

4/5

# Step 1: Download from Bitsy

It will generate a single .html file

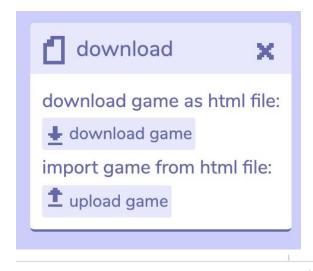

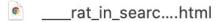

# Step 2: Make a itch.io account and make a new project

Then upload that single HTML file (or if you're using the sound addon, use the ZIP file that was generated) and make sure to select "HTML" for "Kind of project"

| rat in coarch of a hig choos vin        | More | Delete file |
|-----------------------------------------|------|-------------|
| rat_in_search_of_a_big_chees.zip        |      |             |
| mb · <u>Change display name</u>         |      |             |
| oday at 6:13 PM                         |      |             |
| This file will be played in the browser |      |             |

# Step 3: and that's it! It should be up :-)

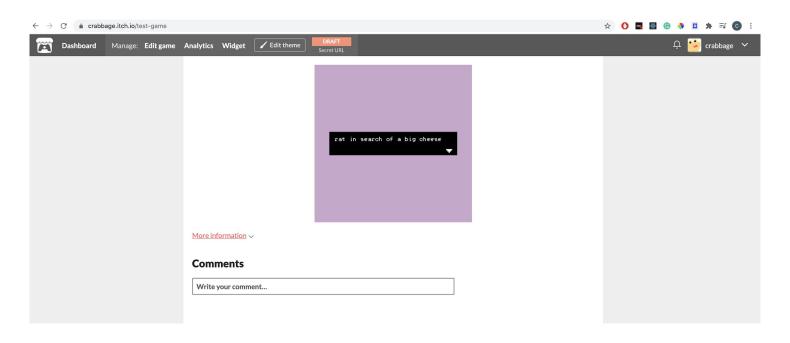

# Resources

#### Resources

Where you can learn more about Bitsy. Some of these resources will be slightly outdated because Bitsy has changed how some of the features work over the years.

- ★ Wikia homepage
- **★** <u>Tutorials</u>
- ★ Wikia FAQ (lots of good hacks here for more colors, better interactions, etc)
- ★ Youtube examples (slightly outdated)
- ★ Learn more about variables!

#### Tools list

Tools to modify Bitsy's default behavior

- ★ Borksy (can be used to hack Bitsy)
- ★ Bitsy sound and music handlers
- **★** Pixsy
- ★ Pixilart (can be used to draw 128x128 pixel rooms and then uploaded to Pixsy)
- **★** Fontsy
- ★ <u>Spritesy</u>
- ★ Bitsy 3d
- ★ And more!